## **Magzter for Desktop**

- 1. Start process a[t https://library.magzter.com](https://library.magzter.com/)
- 2. Select "Continue with library card"

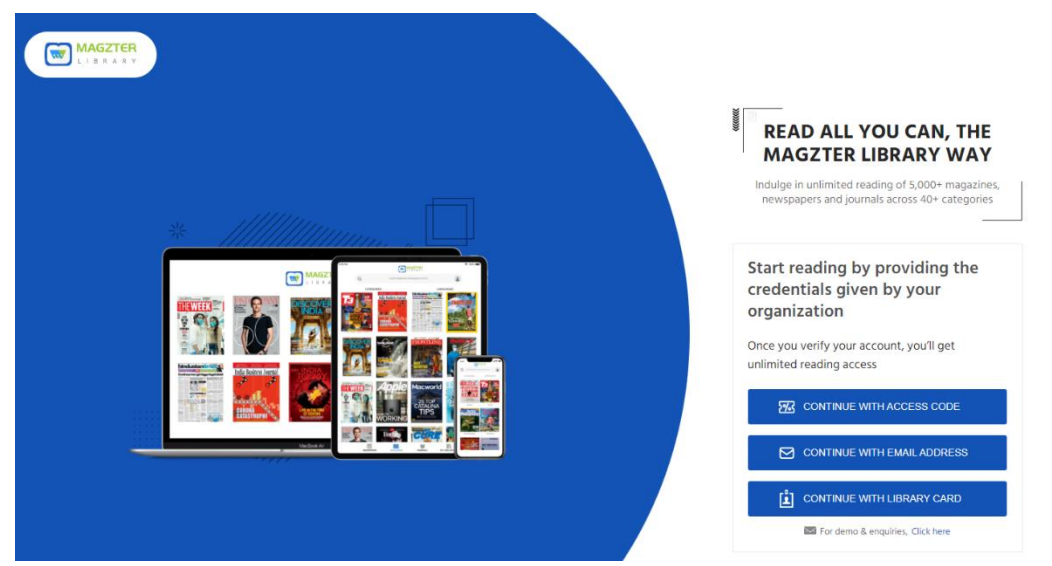

- 3. Enter your email address. Magzter will send you a one-time passcode in your email. Please check your SPAM folder if you do not receive the passcode.
- 4. Once you enter the passcode, enter "Williamsburg Regional Library" in the search bar and enter your library card number.

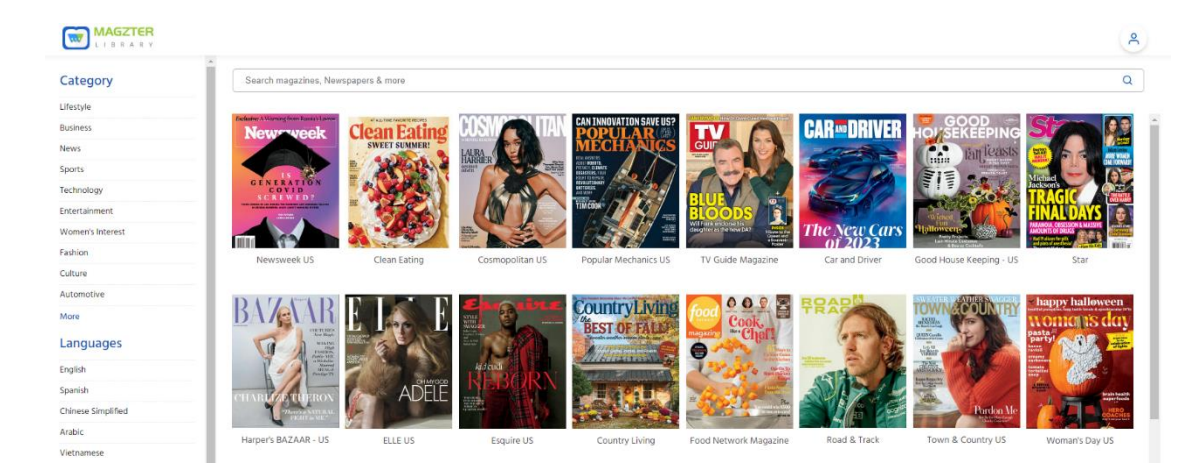

5. This screen should appear after you log in. Start reading!